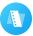

# Tutorial of SameMovie Netflix Video Downloader for Mac

## Overview

- Introduction
- Key Features
- System Requirements

# **Purchase & Registration**

- Purchase License
- Registration Tips

## **Installation & Interface**

- Installation
- Main Interface
- Menu

## **Tutorials**

- Log into Netflix Account
- Customize Output Settings
- Search for Netflix Video
- Select Advanced Download Settings
- Download Netflix Video
- Check Download History

# **Technical Supports**

- Support
- Contact

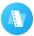

#### Overview

- Introduction
- Key Features
- System Requirements

#### Introduction

Thanks for using SameMovie Netflix Video Downloader for Mac!

<u>SameMovie Netflix Video Downloader for Mac</u> is the most effective and useful video downloader for those who want to save Netflix videos. With SameMovie, you could easily download Netflix videos in MP4 or MKV, preserve multiple-language audio & subtitles as needs. Besides, you could also choose the video quality from "High" (up to 1080p) to "low" (around 240p).

## **Key Features**

- Download Netflix videos with multi-language audio track & subtitle kept.
- Save movies and TV shows in MP4/MKV format.
- Support hardware acceleration when available.
- Download movies and TV shows in batch.
- 100% clean & reliable, easy-to-use.
- Support saving Netflix Atmos (spatial audio) and Dolby-Digital 5.1 sound

## **System Requirement**

- macOS 10.15 or above.
- 512 megabytes (MB) or higher RAM.
- 1024\*768 resolution display or higher Monitor.
- 1GB of available hard-disk space or higher.

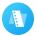

## **Purchase & Registration**

- Purchase SameMovie Netflix Video Downloader for Mac
- Register SameMovie Netflix Video Downloader for Mac

#### Purchase SameMovie Netflix Video Downloader for Mac

SameMovie offers three subscription plans: Monthly, Yearly, and Lifetime plans.

To purchase a license key for Netflix Video Downloader for Mac, please visit <u>here</u>.

#### 1. Why should I buy SameMovie Netflix Video Downloader?

SameMovie Netflix Video Downloader is a shareware, and the trial version only allows you to download the first 5 minutes of each video in HD quality. To get the full video, please purchase a license. After the purchase, you will be provided with your Registration Email and Registration key which will unlock the trial version limitation.

#### 2. What Benefits do we have after Registration?

- Unlimited use during the subscription period without any function restrictions.
- FREE upgrades to the latest versions of the same product.
- FREE technical support.

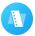

# Register SameMovie Netflix Video Downloader for Mac

**Step 1:** Run SameMovie Netflix Video Downloader on your Mac computer. First you should click the **Menu** icon and then select the **Register** option or just click the **Key** icon on the upper right to register your program.

**Step 2:** Please fill in the blanks with the **Registration Email** and **Registration Code**. You can use keyboard shortcuts to copy (Command+C) and paste (Command+V) your license in the registration window.

**Step 3:** After finishing the Registration, the limitation of the trial version will be removed.

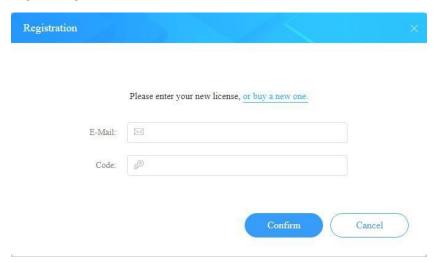

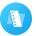

#### **Notice:**

- 1. Your computer should be connected with the Internet.
- 2. Make sure both the Registration Email and Registration key are provided by our company after you pay the registration fee. If you have not paid, please click **Buy Now** to purchase.
- 3. Please make sure Registration Email and Registration key you entered are both completely and correctly, if not, an error message will pop up as below:

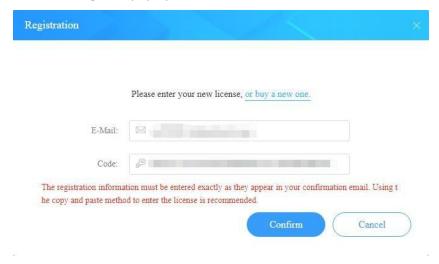

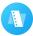

#### **Installation & Interface**

- Installation
- Main Interface
- Menu

#### Installation

To install this product, please refer to the following steps:

- 1. Download the latest version of SameMovie Netflix Video Downloader through Download Center.
- 2. Double-click the installation package of Netflix Video Downloader for Mac to start installing the program onyour computer. Then simply drag the SameMovie application's icon to your Applications folder.
- 3. Follow the instructions to finish the installation.

#### **Main Interface**

Launch SameMovie Netflix Video Downloader for Mac and you will see the main interface as below:

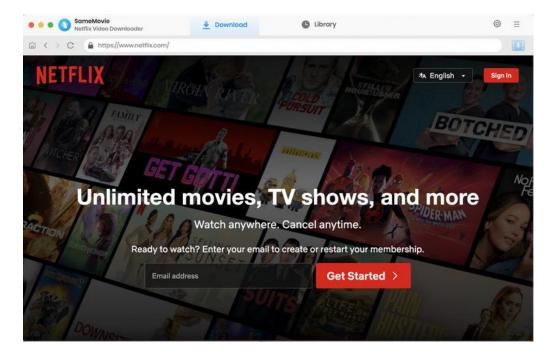

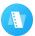

#### Menu

Click the **Menu** button on the upper-right corner, and you will see a dialogue as below:

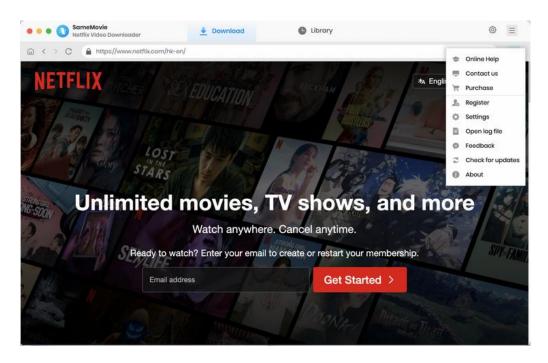

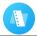

# **Tutorials**

- Log into Netflix Account
- Customize Output Settings
- Search for Netflix Video
- Select Advanced Download Settings
- Download Netflix Video
- Check Download History

# **Step 1: Log into Netflix Account**

Run SameMovie Netflix Video Downloader on Mac firstly, then log into your Netflix account by clicking the "Sign In" button. Fill in your information and pick up your profile.

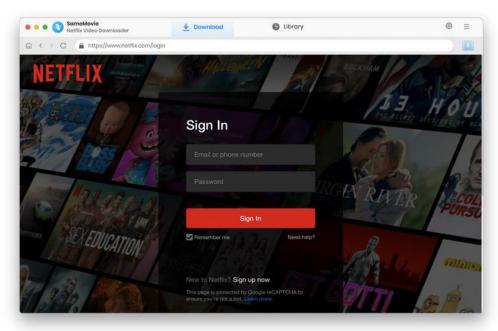

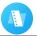

## **Step 2: Customize Output Settings**

Click the "Settings" icon and you can choose the video output format (MP4/MKV), video quality, output path, and select the languages of audio tracks and subtitles, etc. And you can also select the types of subtitles:

- Internal subtitles: can save subtitles in multiple languages.
- External subtitles: can save subtitles as independent files,SRT file, so that you can edit them.
- Hardcode subtitles: can be permanently embedded into the video and subtitles are always available.

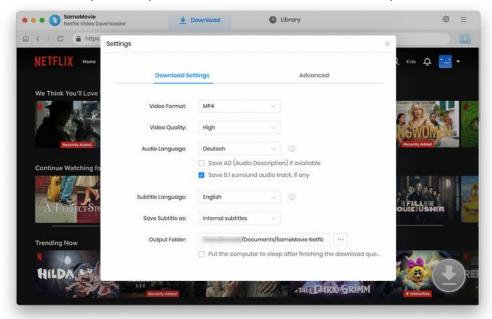

In the **Advanced** tab, you can choose two video codecs according to your needs: H.264 and H.265. If you want to save videos in the same quality with smaller file sizes, H.265 is the one that you should pick. You can also check "Enable hardware acceleration when available", which will improve download performance by using the graphics card.

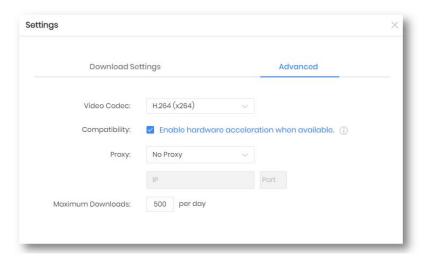

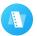

## **Step 3: Search for Netflix Video**

Click on the magnifying glass button in the upper right corner to perform a direct search. Enter the video name or keywords to quickly find your desired video.

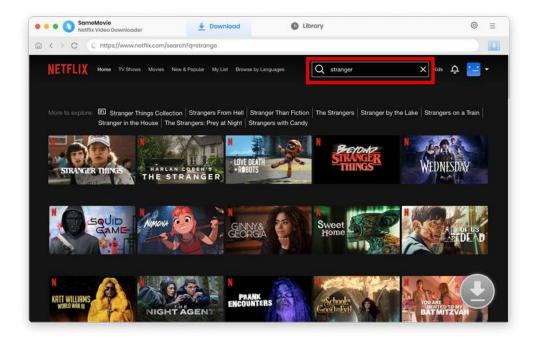

Click the arrow icon in the bottom right corner will become available. Only when the arrow icon is activated can you proceed to the subsequent steps.

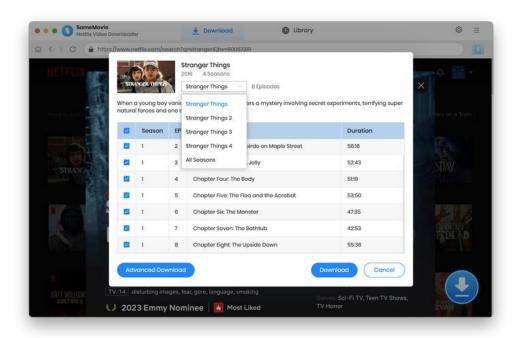

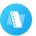

# **Step 4: Select Advanced Download Settings**

SameMovie allows you to select specific video quality with different bit rates, as well as the language of audio tracks and subtitles. For movies, simply click the arrow icon to open the advanced download window. For TV shows, click the arrow icon and select the episodes that you want to download from the pop-up window, then the "Advanced Download" button will show at the bottom left of the window.

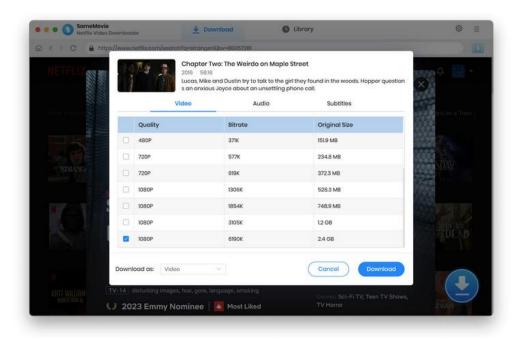

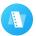

# **Step 5: Download Netflix Video**

Click the "**Download**" button to start downloading videos, and the program will download the selected videos to the computer one by one.

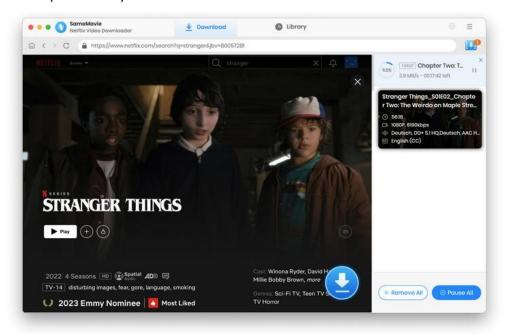

# **Step 6: Check Download History**

After downloading, you can check what you have downloaded by clicking the "Library" tab. Here you can find therecord of all video files.

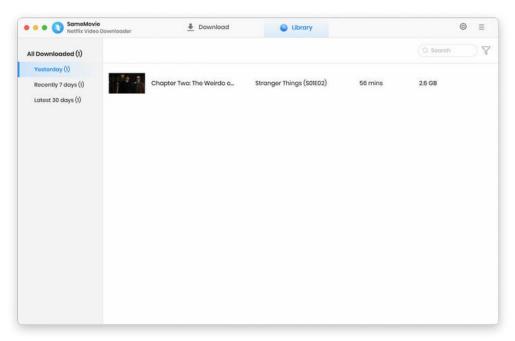

# A

# **Support & Contact**

Support

Contact

## Support

For more information, please visit SameMovie official website:

Home Page: <a href="https://www.samemovie.com/">https://www.samemovie.com/</a>

Product Page: <a href="https://www.samemovie.com/netflix-video-downloader-for-mac.html">https://www.samemovie.com/netflix-video-downloader-for-mac.html</a>

If you have any problem, you may help yourself with SameMovie FAQ page and support page.

FAQ Page: https://www.samemovie.com/faqs-netflix-video-downloader.html

Support Page: https://www.samemovie.com/netflix-video-downloader-mac/online-help.html

#### Contact

If you encounter any problems that you can't figure out, please contact SameMovie technical support team for further assistance. Technical support inquiry, suggestion, feedback, proposal, compliments, or criticism, are all welcome.

We are always ready to serve you with prompt and useful email support. From Monday to Friday, we will answer youremails within 24 hours. If you send emails during weekends, we will answer your questions on the next Monday. Please allow time lag due to different time zones.

**Support E-Mail:** <a href="mailto:support@samemovie.com">support@samemovie.com</a>